#### **NEC Express5800/R320e(VMware supported models) ft control software (Ver.6.5.0) and ESXi 6.5 Update procedure**

 **1st Edition**

Express5800/R320e-E4 Model Number: N8800-201F,NP8800-201FP1 Express5800/R320e-M4 Model Number: N8800-202F,NP8800-202FP1

### **1 Introduction**

This procedure is to update to ft control software (Ver.6.5.0) and ESXi6.5 Update and describes how to update the ft control software and ESXi host from the current version in use.

\*This update method can be used only for the following version of ft control software.

- $\triangleright$  ft control software 6.0.1 (Ver. 6.0.1-267) for VMware vSphere 6.0 Update1
- $\triangleright$  ft control software 6.0.2 (Ver. 6.0.2-293) for VMware vSphere 6.0 Update2

\*This update method can be used for the following version of VMware ESXi.

- $\triangleright$  VMware ESXi 6.0 Update1 build: 3380124 (~ 3568940)
- $\triangleright$  VMware ESXi 6.0 Update2 build: 3825889 ( $\sim$  4600944)

\*This update method can be used for the following version or later of BIOS/BMC Firmware.

- $\geq$  BIOS 8.1:71
- $\geq$  BMC Firmware  $04.71/01.03/04.08$

## **2 Preparation before the update**

The components shown below are required for setup.

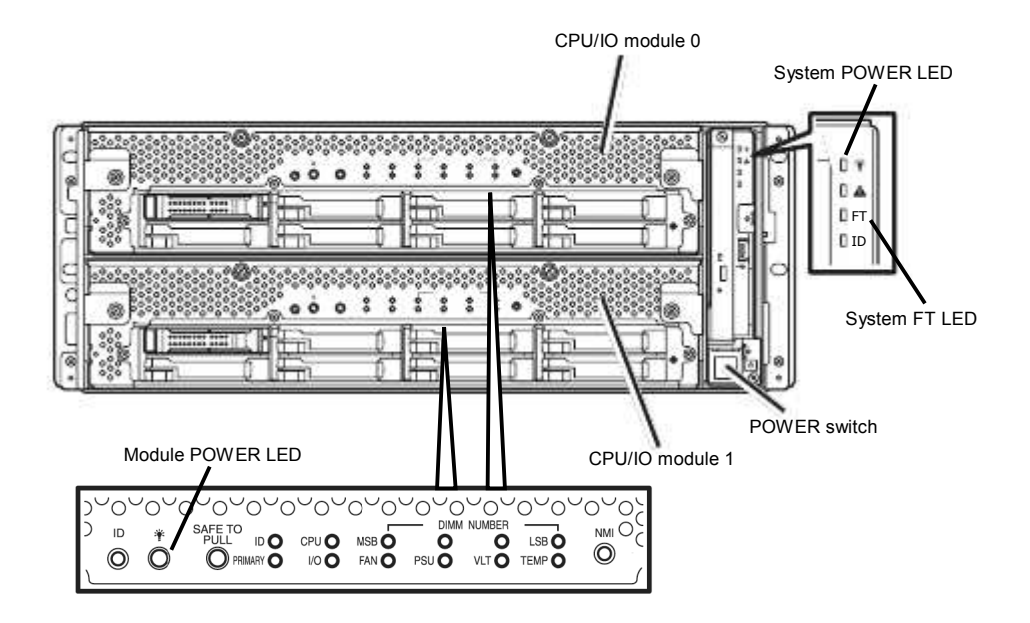

- **2.1** Check the status LED.
	- -Confirm that the system FT LED is green.
	- -Confirm that each status LED is not orange or blinking orange.
- **2.2** Check the build number of VMware ESXi.
	- -Confirm that the following messages is displayed on the console screen.

VMKernel Release Build 3380124  $(\sim 3568940)$ VMKernel Release Build 3825889  $(\sim 4600944)$ 

- **2.3** Check the version of the installed ft control software.
	- -Log in to the ftSys Management Appliance as a root user.
	- -Execute the following command.
		- # /opt/ft/bin/ftsmaint –v

Check that the version is either the following.

ftsys-ftsmaint version 6.0.1-267 ftsys-ftsmaint version 6.0.2-293 **2.4** Check the version of the FW(BMC).

- Log in to the ftSys Management Appliance as a root user.

-Execute the following command.

```
# /opt/ft/bin/ftsmaint ls 10/120
# /opt/ft/bin/ftsmaint ls 11/120
```
Please confirm that the version displayed by the above command is the following version.

Firmware Rev : 04.71/01.03/04.08

If it is not the above version, obtain the latest FW(BMC) from release notes of the following site and upgrade FW(BMC) according to the procedure of release notes.

<http://www.58support.nec.co.jp/global/download/>

- select [Documents & Software] TAB

- -> select [Fault-Tolerant Server]MENU
- -> select [Express5800/R320e-x ] or [Express5800/R320f-x]
- -> In the [Express5800/R320e-x downloads] or [Express5800/R320f-x downloads] screen
- -> select [BMC Firmware, SDR update]
- -> BMCFW xx.xx

**2.5** Check the version of the BIOS.

- Log in to the ftSys Management Appliance as a root user.

-Execute the following command.

# /opt/ft/bin/ftsmaint ls 0 # /opt/ft/bin/ftsmaint ls 1

Please confirm that the version displayed by the above command is the following

version.

Firmware Rev : BIOS Version 8.1:71

If it is not the above version, obtain the latest BIOS from release notes of the following site and upgrade BIOS according to the procedure of release notes

<http://www.58support.nec.co.jp/global/download/>

- select [Documents & Software] TAB
	- -> select [Fault-Tolerant Server]MENU
	- -> select [Express5800/R320e-x ] or [Express5800/R320f-x]
	- -> In the [Express5800/R320e-x downloads] or [Express5800/R320f-x downloads] screen
	- -> select [System BIOS update]
	- -> System BIOS x.x:xx

# **3 Caution**

- An upgrade of ftSys Management Appliance eliminates ftSys Management Appliance (-6.0.x-xxx) you're using at present and deploys ftSys Management Appliance (6.5.0-xxx) for ESXi 6.5. Therefore setting information on ftSys Management Appliance (ftSys Management Appliance names and IP addresses, etc.) would like to ask you to put it into effect after I wait by a memo.
- Shutdown all of guest OS except the ftSys Management Appliance.
- During the update process, rebooting the system may be required.
- Please use Host Client for the update back to ESXi 6.5.
- Host Client uses a web browser. Please confirm the following Web site about a system important matter of Host Client.

<https://docs.vmware.com/en/VMware-vSphere/6.5/com.vmware.v> sphere.html.hostclient.doc/GUID-83042A09-281D-4B74-9176-8E 882AD23432.html

\*The URL of the above website may delete without prior notice.

- The menu indication of the blue screen indicated on the wait screen of a ftSys Management Appliance was abolished more than a ftSys Management Appliance after ESXi 6.5.

## **4 Setting of BIOS**

- **4.1** Disabling Legacy memory copy Function
	- **1.** Referring to "Chapter 1 (1.5 Disabling Legacy memory copy Function)" in the "Installation Guide", Legacy memory copy is Disabled.

Important:Legacy memory copy menu is displayed from BIOS version 8.1:71 and later.For this reason, be sure to update the Legacy memory copy to the above version and then set the Legacy memory copy.

## **5. Updating OS**

- **5.1** Updating ft control software and ESXi
	- **1.** Insert the ft control software Install DVD into the DVD drive of the machine on which the vSphere Client is installed.
	- **2.** Start vSphere Client,select [File] -> [Deploy OVF Template…].

[ftSys Management Appliance Delete]

**3.** Select the ftSys Management Appliance in the left pane of vSphere Client,and click. Check the from [Summary] tab to [Resources] list [Storage] of the name. (Used in No.9)

Example: dateabase2

**4.** Shutdown ftSys Management Appliance. After Checking the ftSys Management Appliance Shutdown, Delete the ftSys Management Appliance.

[ftSys Management Appliance Deploy]

- **5.** On the vSphere Client, select [File]-[Deploy OVF Template…].
- **6.** Click [Browse…] in the screen to open the appliance folder of the DVD, select the .ova file, and click [Next].
- **7.** In the [OVF Template Details] screen, click [Next].
- **8.** In the [Name and Location] screen, enter the name of ftSys Management Appliance and click [Next].
- **9.** When the [Storage] screen appears,and,At No.3 Checked the datestore(Example: dateabase2)and click [Next].
- **10.** On the [Disk Format] screen, the following items are displayed:
	- Thick Provision Lazy Zeroed
	- Thick Provision Eager Zeroed
	- Thin Provision

Select the [Thick Provision Lazy Zeroed] and click [Next].

- **11.** On the [Ready to Complete] screen, select the [Power on after deployment] checkbox and click [Finish].
- **12.** When the deployment is completed, make sure that ftSys Management Appliance is added to the ESXi host and power is turned on.

[ftSys Management Appliance configure]

- **13.** Open the console of ftSys Management Appliance, From "login" screen Log into the "login" prompt screen for the vSphere Client with "User: root, Password:(\*1)", and set the time zone appropriate to customer's environment. (\*1: The initial password is "ftServer".)
- **14.** To specify a time zone of ftSys Management Appliance. Setting of the timezone and Select your appropriate area.

```
# timedatectl set-timezone <location>/<city>
```
Example: Case of America/Phoenix

```
# timedatectl set-timezone America/Phoenix
```
Check the setting details as shown below.

# timedatectl

Example: Time zone: America/Phoenix (MST, -0700)

If the appropriate time zone is not the one shown above, please check the time zone using the following command.

# timedatectl list-timezones

#### **15.** To change the initial password.

change the password as required by the following command.

# passwd root

[Installing ft control software]

- **16.** Select the ftSys Management Appliance in the left pane of vSphere Client, and click the CD/DVD button on toolbar to connect with the DVD drive that contains ft control software Install DVD.
- **17.** When not logging in to a ftSys management Appliance, please log in by the "root" user.
- **18.** Run the following command on ftSys Management Appliance console.
	- # /opt/ft/sbin/ft-install /dev/cdrom

**19.** EULA (End User License Agreement) information is indicated, <Enter> key or <space> key is pressed with the following message.

```
Pressany key to display the End User License Agreement
 :
   --More—
```
EULA information is indicated until the end and "yes" is input by the following message.

Do you accept the above terms and conditions (yes/no):

**20.** Current network configuration is indicated, so "1" is input.

```
Current network configuration:
:
1) Set hostname and static IP address
2) Set DHCP hostname
3) Make no network changes
Enter your desired network configuration option:
```
**21.** Each set value of the ft management appliance is input and "Y" is input.

Do you want to save these network settings? [Y|n|q]:

**22.** When the IP address entry screen of the ESXi host appears, enter the IP address of the ESXi host, and press Enter.ESXi Enter the root user password of the ESXi host and press Enter.

```
Name or IP address of the host machine[]:
Administrative password for xxx.xxx.xxx.xxx:
```
**23.** When the confirmation message appears, press y.

Please refer to your system documentation before proceeding. Do you want to continue [Y/n]:

**24.** When the confirmation message appears several times, press y.

```
Do you want to continue? [Y/n]:
```
**25.** The message as shown below appears, and the Upgrade starts.

Updating the host's system software... Deactivating port 80 for host upgrades **26.** When the reboot confirmation message appears at the end of the installation, press y. Confirm that the ESXi host is shutdown, and then, remove the ft control software Install DVD.

A host reboot is required to place these updates into service. Do you want to reboot now [Y/n]:

**27.** After the system reboot, confirm that the System FT LED at the front of the server lights.

The following alert message is shown to a console screen of ESXi, but please ignore it because it's no problem in movement. When messages was indicated, please press <Alt+F2> key and change a console screen.

```
URB timed out – USB device may not respond
****** Video Failover Occurred *******
```
[Setup after installing ft control software]

**28.** Please refer to "Chapter 1 (1.11 Setup after installing ft control software)" in the installation guide and install an additional package.

ESXi is upgraded to ESXi 6.5 simultaneously with installation of ft control software, so please connect to ftSys Management Appliance and establish it continuously using Host Clinet. Please refer to "Chapter 1 (1.8.3 Using Host Client)" in the installation guide about Host Client.

#### **5.2 Confirmation after updating**

**1.** Referring to "Chapter 1 (2 Procedures after Completion of Installation)" in the installation guide.

#### **6. Updating Bundle Software**

If setting the log server as ftSys Management Appliance,ft Referring to "Chapter 2 (Installing Bundled Software)" in the installation guide, if necessary perform Install and setup Bundled Software.

Protection paper